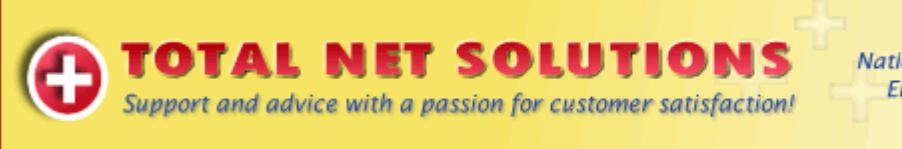

National: 1300 55 77 03 Email: info@tns.net.au www: www.tns.net.au.

## **Add New Email Account in Outlook 2003 – Updated 20/04/2010**

- 1. Open Outlook.
- 2. From the file menu select 'Tools', 'Email Accounts'.

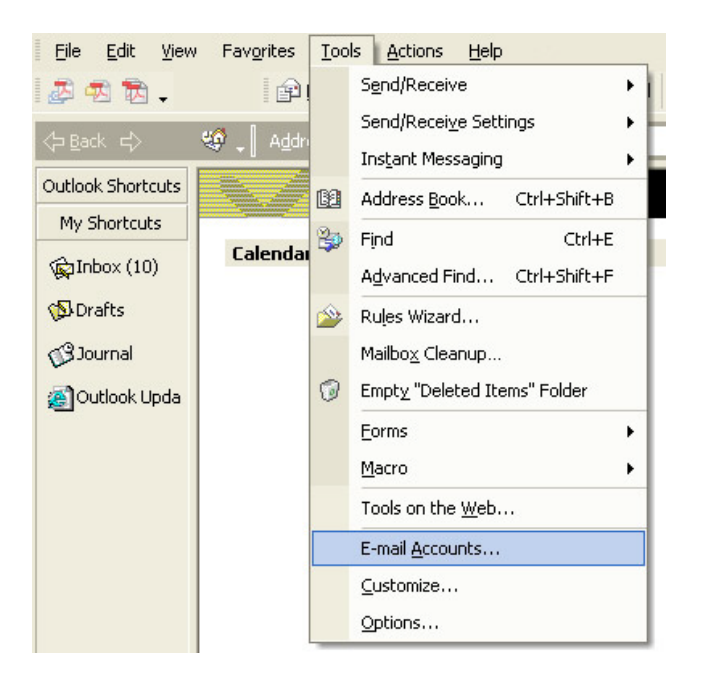

3. Click 'Add a new e-mail account'.

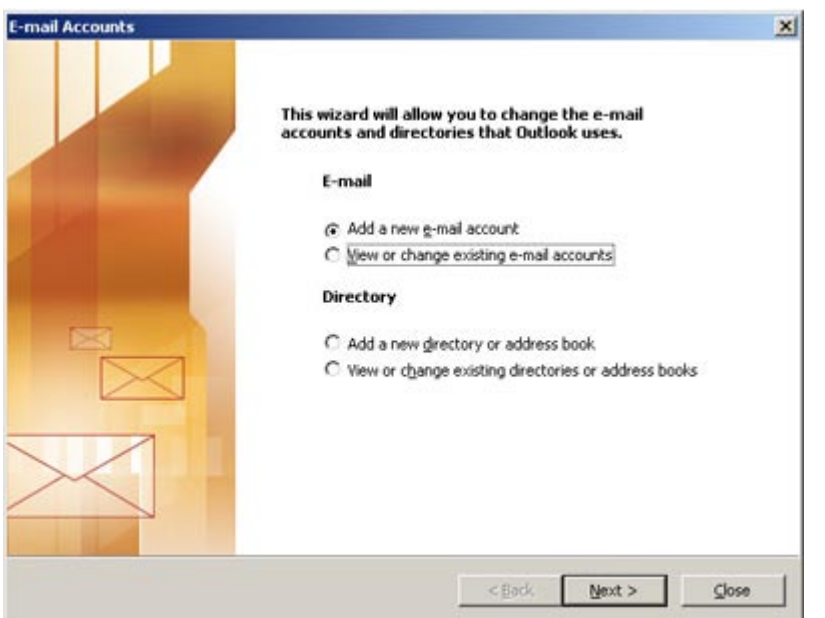

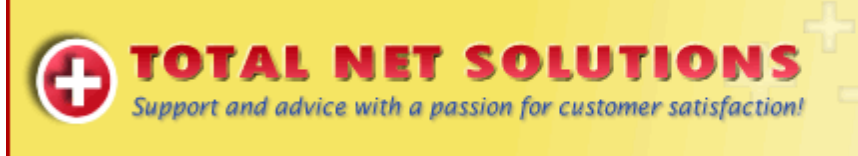

National: 1300 55 77 03 Email: info@tns.net.au www: www.tns.net.au

## 4. Select 'POP3' and click 'Next'.

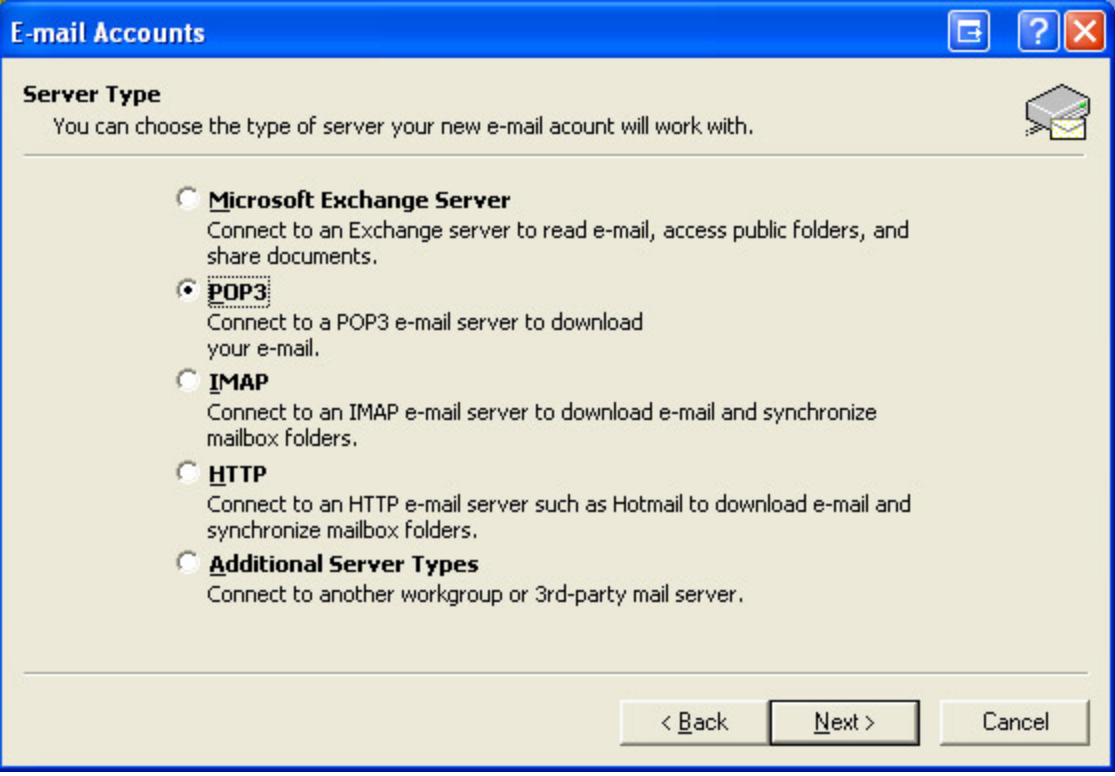

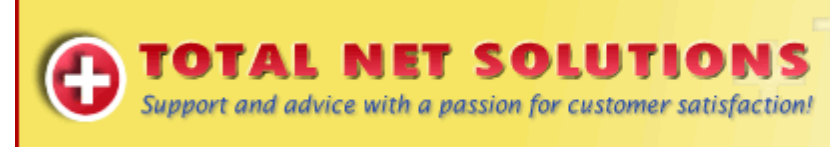

National: 1300 55 77 03 Email: info@tns.net.au www: www.tns.net.au

5. Enter your email settings. (Account settings below)

## **POP Server (**incoming mail**): mail.incoming.com.au**

**SMTP Server (**outgoing mail**):** You need to use the outgoing mail server of your internet service provider. You will need to call or visit their website to find out these details.

User Name: use your full email address - eg; [info@tns.net.au](mailto:info@tns.net.au)

**Password**: as supplied by Total Net Solutions

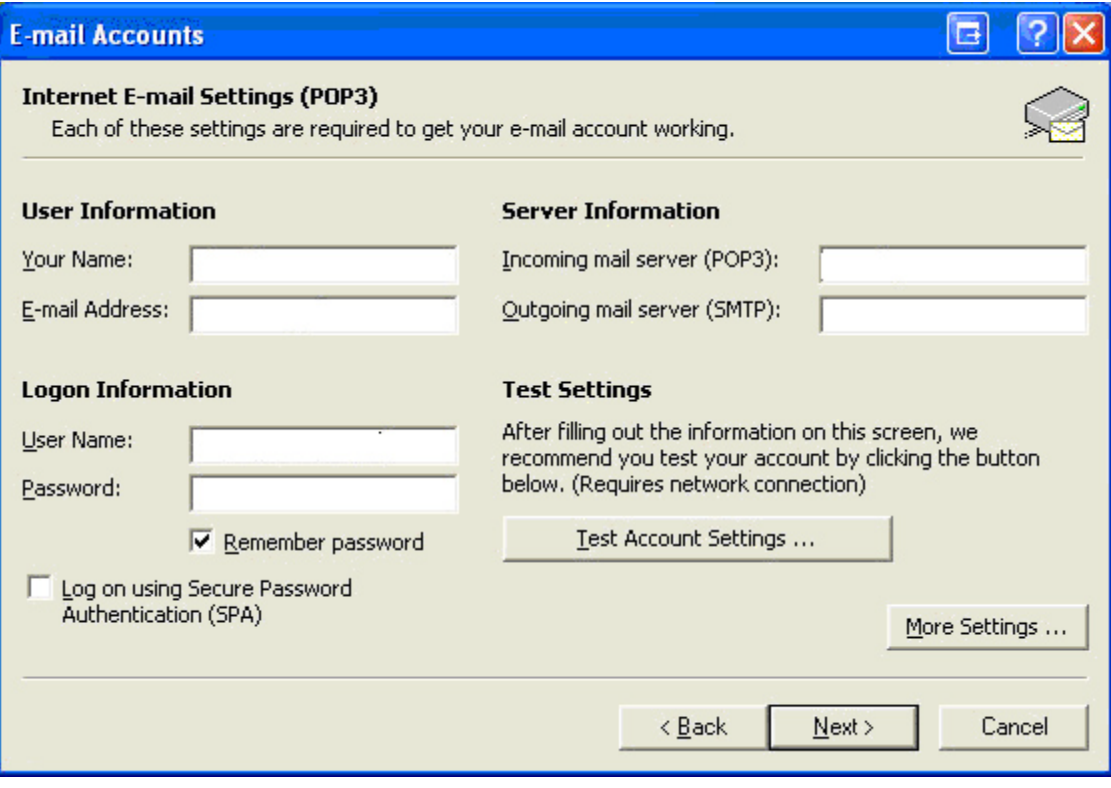

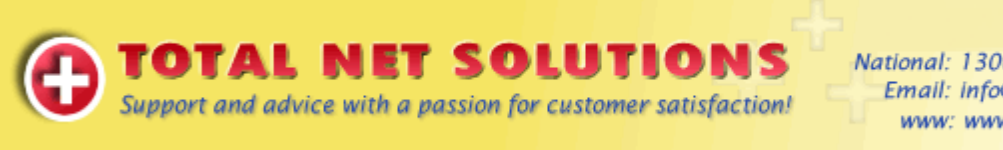

National: 1300 55 77 03 Email: info@tns.net.au www: www.tns.net.au

6. Test your account settings by clicking on 'Test Account Settings' and the results should appear as follows...

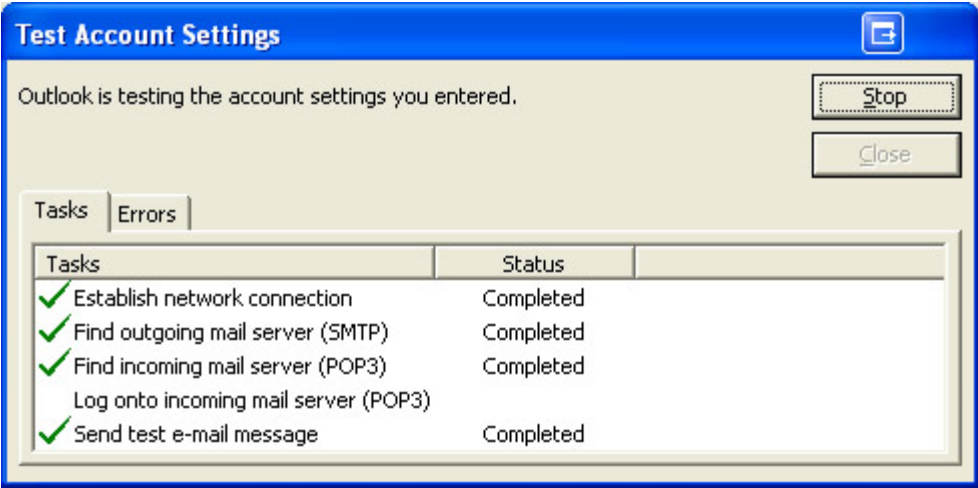

If any errors appear, please take not of them before contacting TNS support.

If there is an error contact "outgoing mail server (SMTP)", please contact your ISP and ask for the Outgoing Mail (SMTP) server Address.

12. Click 'Next' and then 'Finish'.

## **Congratulations your account is setup!**

**You should now be able to collect send and receive to collect your email.**